# EasyPLC & Machines Simulator Installation Guide

## **EasyPLC & Machines Simulator 3 Installation Guide**

### **Contents**

- *EasyPLC & Machines Simulator Installation Guide*
- *USB License Care*
- *Configuring EasyPLC Programs Access*

### **EasyPLC Software suite Installation Guide**

This manual helps you to install the EasyPLC software suite.

This software version is designed to work inseparably in registered mode with the provided USB Key.

This Key allows to execute the available modules in the computer where will be installed and the Key will be connected.

In the Key are located all the programs to install in your computer.

### **Steps to follow to make the Installation**

1. Connect the USB Key in a free port of your computer.

2. Once the USB Key will be recognized as a new unit, open the folder "EasyPLC Software Suite" located in the root of your USB Key.

3. Execute the EasyPLC Installation program, clicking in the EasyPLC Setup.exe file.

**IMPORTANT: MAKE THE INSTALLATION DIRECTLY FROM THE USB KEY, CLICKING IN THE FILE "EasyPLC Setup.exe" LOCATED ON THE FOLDER "***EasyPLC Software Suite***" OF YOUR USB KEY.**

4. When the Installation will be finished, install Machines Simulator, clicking in the Machines Simulator Setup.exe file. **IMPORTANT: MAKE THE INSTALLATION DIRECTLY FROM THE USB KEY, CLICKING IN THE FILE "Machines Simulator 3 Setup.exe" LOCATED ON THE FOLDER "***EasyPLC Software Suite***" OF YOUR USB KEY.**

5. If you have a compatible VR system, you can use Machines Simulator VR. Install Machines Simulator VR, clicking in the Machines Simulator Setup.exe file. **IMPORTANT: MAKE** 

**THE INSTALLATION DIRECTLY FROM THE USB KEY, CLICKING IN THE FILE "Machines Simulator VR Setup.exe" LOCATED ON THE FOLDER "***EasyPLC Software Suite\Machines Simulator VR***" OF YOUR USB KEY.**

6. When the Installation program ends, your system will be able to run the EasyPLC Software Suite installed programs.

7. In order you license will be recognized by the software and be able to transfer the programs between the Editor and VirtualPLC, you must configure the EasyPLC Software Suite executable programs with administrator rights, please refer to the *Configuring EasyPLC Programs Access* section of this guide.

EasyPLC software needs some programs installed on your machine (Microsoft .Net Framework), during the installation if you are connected to Internet, the installation program will try to download and install the necessary components; if you have not an Internet connection, you can install manually these programs. To do it, go to the "Software Components" USB Key root folder, select one by one folder executing the software components installation programs.

## Machines Simulator

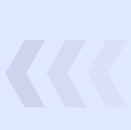

# **www.nirtec.com**

### **Please Read these instructions: USB License Care**

#### **Please Read this instructions carefully**

In order to avoid damage the USB Key, you must to follow simple instructions, please read carefully.

- 1. Always remove the USB Key, with the Operative System standard procedure and do not remove when the USB Key is being using.
- 2. Never format the USB Key, if you do it, the key will be deleted and the software cannot run.
- 3. Never delete the files located in the root folder of your USB Key or in the folder "EasyPLC Software Suite".

### **Configuring EasyPLC Programs Access**

#### **Please Read this instructions carefully**

Please, is necessary to configure the programs rights (Windows 7, Windows 8, Windows 10). This is due for the licenses recognition and for the programs transferred between the EasyPLC Editor and Virtual PLC some special functions and TCP connections are used.

- 1. Go to the EasyPLC v5 Installation folder and select the file EasyPLC.exe, click right mouse button and select Run as Administrator (also for the file VirtualPLC.exe and HMI\_System.exe).
- 2. Go to the Machines Simulator Installation folder and select the file MachinesSimulator3.exe, click right mouse button and select Run as Administrator.
- 3. If you have installed Machines Simulator VR, go to the Machines Simulator VR Installation folder and select the file MachinesSimulatorVR.exe, click right mouse button and select Run as Administrator.
- 4. If you have a firewall or/and antivirus software, then please add an exception to these previous programs.

In the Nirtec website [\(www.nirtec.com\)](http://www.nirtec.com/) you have a video where these procedure are explained step by step:

<http://www.nirtec.com/index.php/tutorials/>

### **Thank you to buy the EasyPLC software suite, enjoy it!**